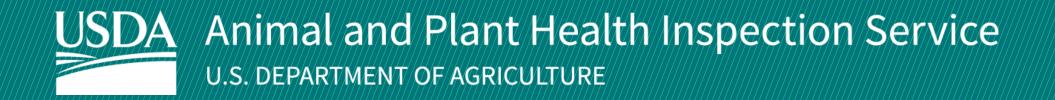

# **APHIS eFile**

**Guidance for Submitting a VS 16-3 Permit Application** Application for 16-6A permit to import or transport animal products, organisms and vectors

**April 2025** 

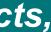

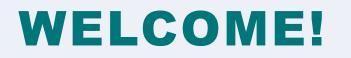

USDA APHIS Veterinary Services uses the APHIS eFile website to receive Animal

Products and Organisms and Vectors permit applications.

This user guide will take you through the process of creating and submitting a request

for a permit.

For more APHIS eFile VS 16-3 support materials:

Check out our "How to" playlist on the <u>APHIS YouTube Channel</u>

Review this and other User Guides online on the APHIS eFile Training Page

## I AM AN APPLICANT

Before you apply for your Animal Products, Organisms and Vectors permits it is important to note that if your application results in a permit, you will see two different numbers associated with the permit.

### **Permit Numbers:**

- **Ref # -** System Generated Permit Record Number (P-00001234) 1.
  - This number is not the permit number. Do not use this number when declaring your commodity for Customs and Border Protection (CBP).
    - The reference number shows the permit versions and will change as you apply for amendments and renewals.
- **Permit # -** APHIS Permit Number (610-20-201-00015) 2.
  - This is the APHIS permit number. Use this number when asking questions or presenting the permit to CBP. •
    - The permit number does not change once issued; all amendments and renewals of the permit will maintain the • same permit number.
  - The format of this number is: Program Prefix-Calendar Year-Ordinal Day-Sequential Number
    - The Program Prefix indicates the type of permit. •

Ref#: P-00000905 | Program: VS | VS 16-6A Permit#: 610-20-215-00012

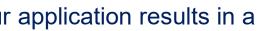

## TABLE OF CONTENTS

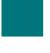

Start a NEW permit request Page 5

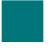

Complete and submit your application(s) Page 20

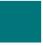

Amend or Renew a permit issued from APHIS eFile Page 49

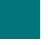

Renew a permit from the old ePermits System Page 55

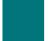

Respond to Required Lab Inspection (When applicable) Page 62

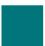

Withdraw an Application (When applicable) Page 63

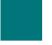

Copy an Application (When applicable) Page 64

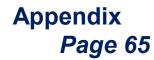

4

## I AM AN APPLICANT

## I want to Submit a VS 16-3 Application for a NEW Permit

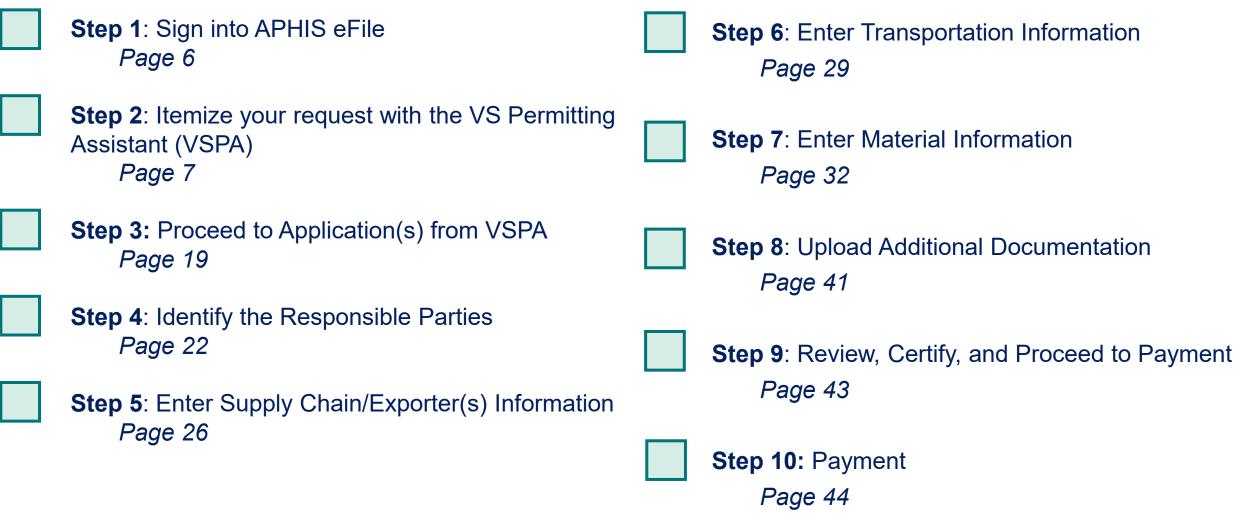

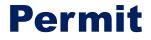

## Step 1: Sign in to eFile

### Navigate to https://efile.aphis.usda.gov/s/

### Log in to eFile using your login credentials.

- If you do not have login credentials, select **Create an Account** • and follow the steps; for help, visit this site: https://login.gov/help. You must have valid login credentials to apply in APHIS eFile.
- Login Credentials are issued to an **individual** and are **not** to be shared with others.
- Under the Ready to Apply section, choose the VS 16-3 application and then select Get Started.
  - The VS 16-3 is a permit application for 16-6A permit to import or transport animal products, organisms and vectors.
  - Choose this only if you are applying for a <u>new permit</u>. If you are renewing or amending an existing APHIS eFile permit, please see the correct section of this guide.

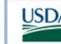

United States Department of Agriculture Animal and Plant Health Inspection Service

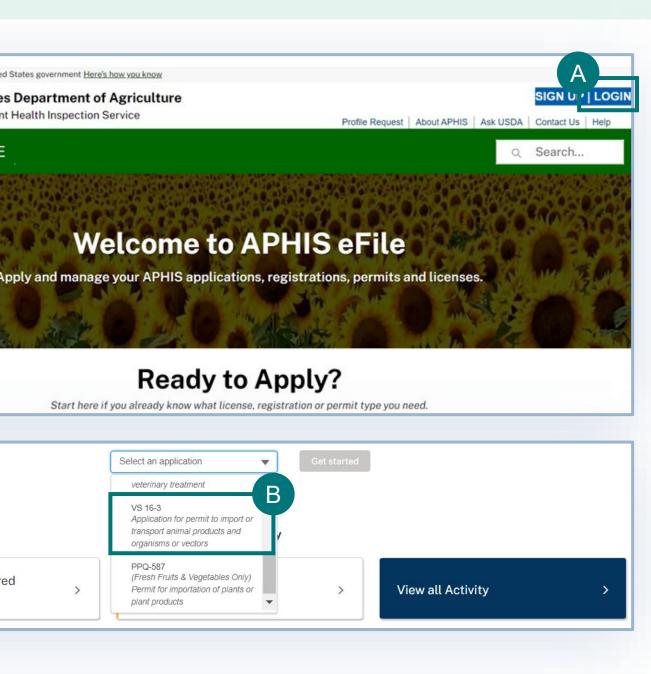

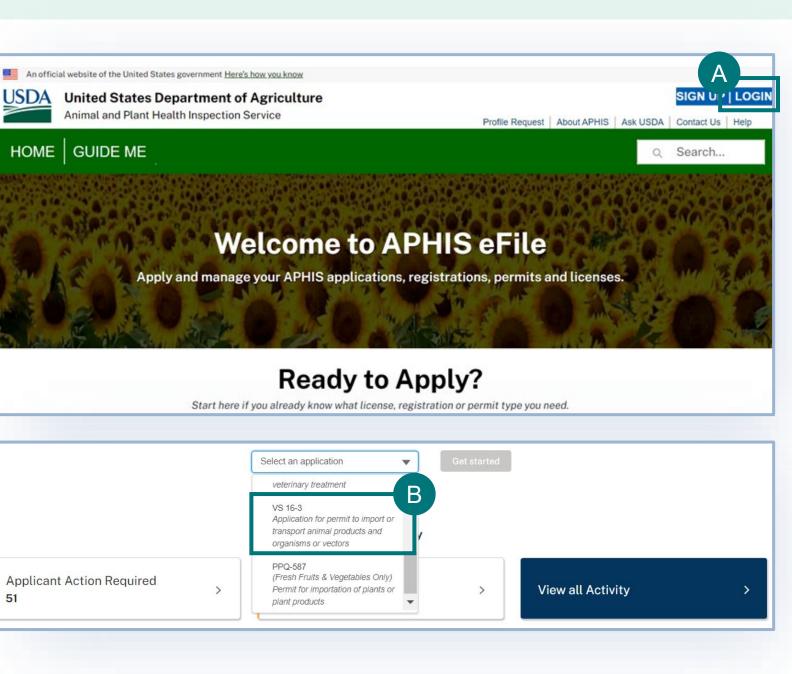

Complete the VS Permitting Assistant to begin the application process.

- Select the tab associated with the material you would like to add to your application summary.
- B Enter your **material's details** into the appropriate search fields in step 1 of the VSPA.
- Then select the **Search** button to proceed to Step 2.
- The following slides further explain how to use the VSPA.

| imal Products & Byproducts<br>laterials/products containing,<br>cultural or meat equipment. |   | Select the "i"           | rs) | , hay/straw for animal feed or beddii | ng, and used |
|---------------------------------------------------------------------------------------------|---|--------------------------|-----|---------------------------------------|--------------|
| lovement Type                                                                               |   | Materials ()             |     | Animal Origin 🚯                       |              |
| Import                                                                                      | • | Gelatin as an Ingredient | ×   | Aquatic Animals                       | •            |
|                                                                                             |   | See List of Materials    |     |                                       |              |
| tended Use 🚯                                                                                |   | Country of Origin 🚯      |     |                                       |              |
| Research                                                                                    | • | France                   | ×   |                                       |              |
|                                                                                             |   | See List of Countries    |     |                                       | C            |

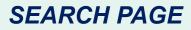

- **:e:** Add all the materials on application and the VSPA split them for you. Once r materials have been
- ed, they will be
- omatically organized into
- appropriate applications.

### **Using the VSPA for Organisms and Vectors:**

- Organisms and vectors include all cultures or collections of organisms, or their derivatives, or vectors (such as mosquitoes, ticks, etc.) which are known to cause or disseminate infectious disease among livestock or poultry animals.
  - This includes organisms that may not have been originally isolated from animals, but are known to cause disease among livestock or poultry ٠ (such as all influenza A viruses)
- Repeat the steps 1-2-3 on the VSPA to choose all the organisms and vectors you wish to receive.
- When using the VSPA to understand the import requirements for If you are searching for an Organism and Vector and are unable to find it on the list, select the Not Found on the Organism or Vector List checkbox. This will reveal an "Organism or Vector Name" field where you can free-text enter the name of your Organism or Vector.
  - Please note, if your movement type is interstate, this will not be an option. •

| nimal Products & Byproducts    | Live Animals O        | rganisms & Vectors                         |                               |                                    |     |
|--------------------------------|-----------------------|--------------------------------------------|-------------------------------|------------------------------------|-----|
| Organisms, their derivatives,  | or vectors which may  | contain or be exposed to livestock, aquati | c, and poultry                | pathogens.                         |     |
| Novement Type                  |                       | Category 🚯                                 |                               | Organism or Vector 🚯               |     |
| Import                         | •                     | Livestock or Poultry Pathogen              | Livestock or Poultry Pathogen |                                    | ×   |
|                                |                       |                                            |                               | ✓ Not Found on the Organism or     |     |
|                                |                       |                                            |                               | See Full List of Organisms & Vecto | ors |
|                                |                       |                                            |                               |                                    |     |
| Exposed to, Isolated from Anim | als/Animal Products 🕕 | Organism or Vector Name 🏾 🚯                |                               | Country of Origin 🚯                |     |

### SEARCH PAGE

### **Using the VSPA for Animal Products:**

- Animal products are materials/products containing, derived from, or exposed to animal material (excluding organisms and vectors), hay/straw for animal feed or bedding, and used agricultural or meat equipment.
- Use the VSPA to Itemize your permit request by choosing the appropriate *animal-origin* materials/ingredients in your commodity(ies).
- There are two ways to itemize your request:
  - A as "single materials" This is the case when the animal materials are being imported individually. The imported commodity has animal materials which are not mixed species/origins. For example, if you are importing bulk dried egg, bulk single-species fat, canned/bottled milk, tissue/blood samples from individual animals. Repeat the steps 1-2-3 to add each animal material from each animal and country to your request.
  - OR

as a product/products containing 1 or more animal origin ingredients – The imported commodity consists animal materials are В mixed together in a product). Some examples of such commodities include nutraceuticals, food products, pet food, culture media, diagnostic test kits, and fertilizers. Use the "Create or Edit Product Ingredient List" button to create a named product (you can use a generic name, such as "nutraceutical", "pet food", etc.), and then repeat steps 1-2-3 of the VSPA to add each animal origin ingredient from each animal to your named product. Do not choose ingredient/material names in the VSPA that contain the word "bulk".

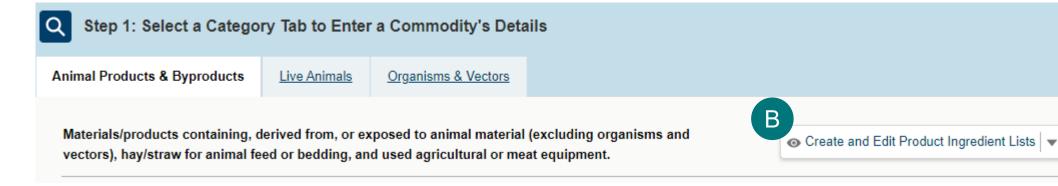

### SEARCH PAGE

- Once you have completed step 1 of the VSPA and clicked "search", proceed to step 2 of the VSPA.
- Select the **Attribute Filters** to refine your material search results.

Note: For best results complete ALL attribute filters from top to bottom order until there is only ONE result. Then proceed to step 3 of the VSPA.

Be sure to <u>click on the "i" icons</u> to read the full explanation of the filter/question.

Some of the filters are selection-order dependent, meaning that your first selection may limit which filters you may select next.

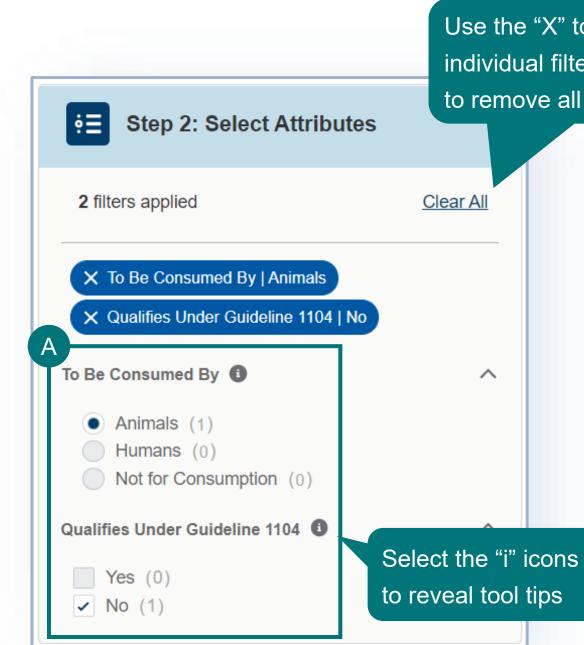

### SEARCH PAGE

### Use the "X" to remove an individual filter and "Clear All" to remove all selected filters.

Note: You will likely not need to adjust your view of the Result Cards, as you should use all attribute filters until one result remains.

- Use the following tools to adjust your view of the Result Cards.
- Use the drop-down to **change the number** of Result Cards per page.
- Use the arrows to view more pages of Result Cards.
- Use the drop-down to sort by **Prescreening Result number (PR #) or** Outcome.
  - Each Result Card has a unique PR #. • If you need to communicate with VS about a specific result card, you can use the PR #.

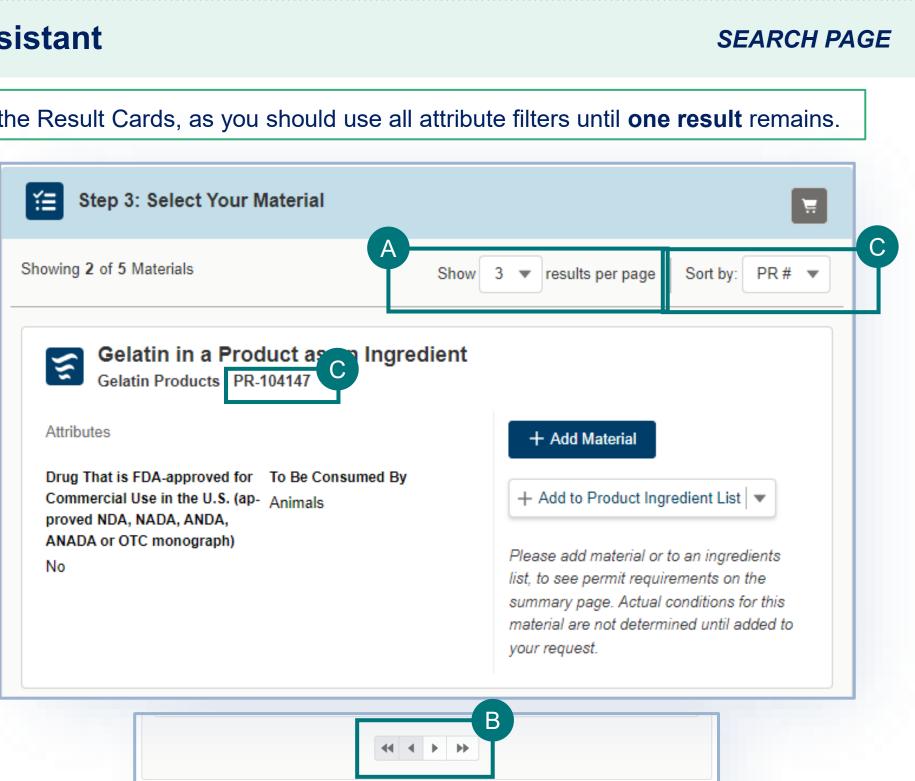

In step 3 of the VSPA, you can add a material to your request as a single material (ex: single-species bulk material, tissue samples) or as an ingredient in a product made up of multiple animal-origin materials (ex: food products, pet/animal food, test kits, nutraceuticals).

To add a material as a single material, select Add Material. A

Once you select a material, the button will change to "remove material" to indicate that you can click this button again to de-select this

material.

|                              |                                                            | Ma  |
|------------------------------|------------------------------------------------------------|-----|
| owing 1 of 1 Materials       | Show 3 <b>v</b> results per page Sort by: PR # <b>v</b>    | Ing |
| Rulk Colatin or Empty C      | Colatin Canculos                                           | ор  |
| Gelatin Products   PR-000208 | elauli Gapsules                                            |     |
|                              |                                                            |     |
| Attributes                   | A + Add Material                                           |     |
|                              | + Add Material                                             | 1   |
| Attributes                   |                                                            |     |
| Attributes                   | + Add Material<br>Please add material or to an ingredients |     |

### SEARCH PAGE

do NOT select both Add al and Add to Product lient List. Select only one

emove Material

- To add a material as an ingredient of a multi-ingredient product, select Add to Product Ingredient List. В
  - 1 Select the **checkbox** associated with each product ingredient list you would like to add the material to.
  - (2) If you have not yet created a product ingredient list, or would like to create a new one, select **Create a Product Ingredient** 
    - List, enter the Name of your product and select Create Product & Add Ingredient.

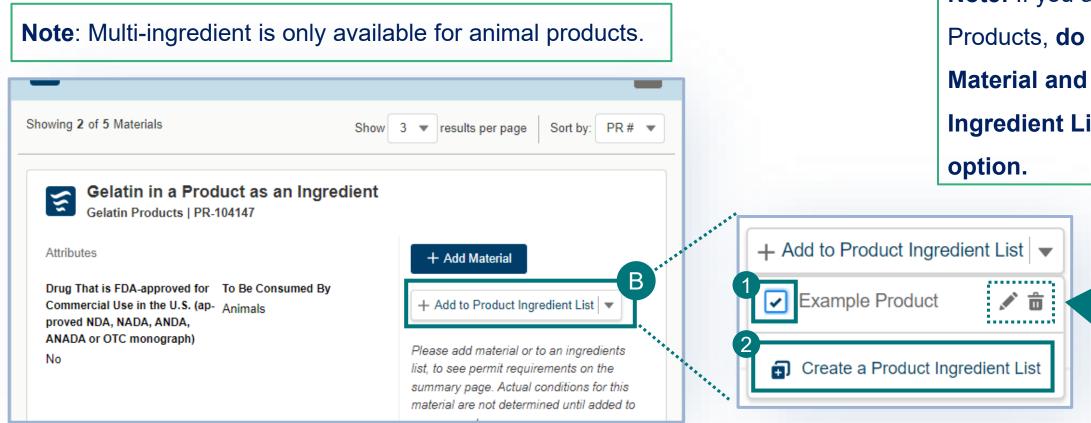

Note: Repeat steps 1-2-3 to make sure to add all animal-origin ingredients within that product. The outcome for the

whole product is based on the individual requirements for each animal-origin ingredient.

### SEARCH PAGE

- **Note:** If you are importing Animal
- Products, do NOT select both Add
- Material and Add to Product
- Ingredient List. Select only one

Use the pencil or trash can icons to edit an ingredient list name or delete

an ingredient list

**To remove a single material**, select the Remove Material button.

**To remove an ingredient,** uncheck the checkbox associated with the Product Ingredient List.

**Note:** You must use one of these two options to remove a material. Once you have added a material, refreshing the VSPA will not remove them.

To add additional materials from other animals/countries, edit any of the search fields in step 1 and repeat the steps 1-2-3 in order.

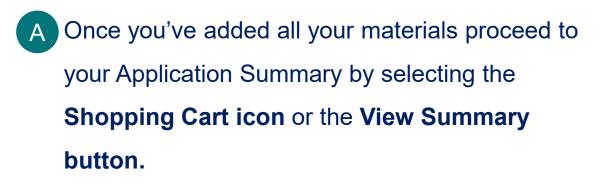

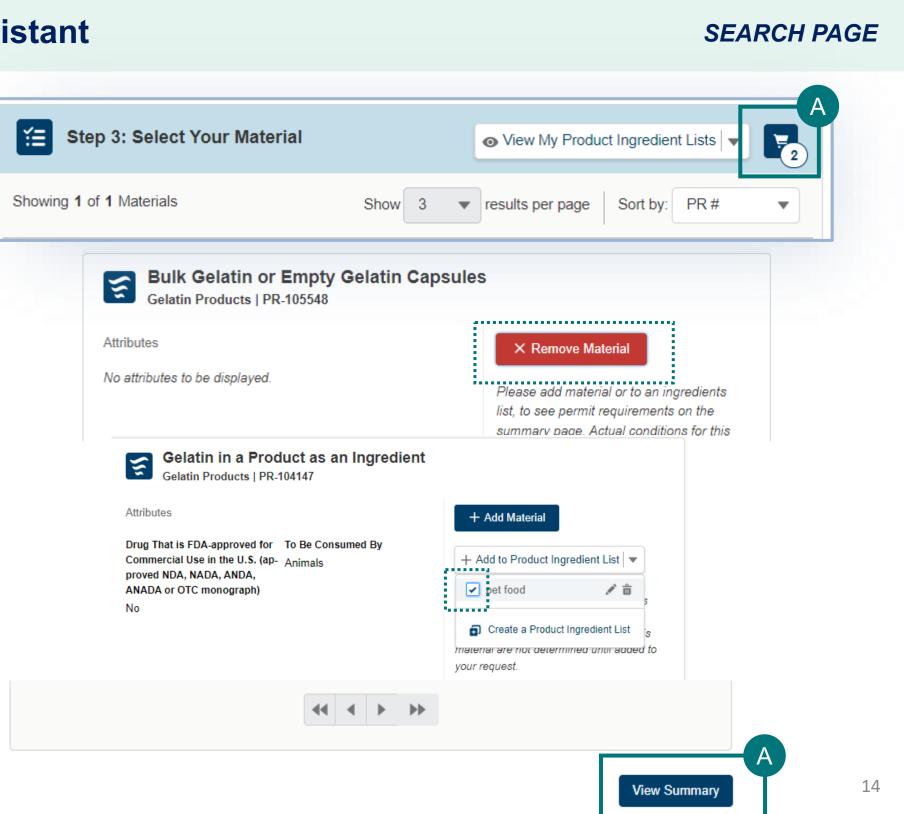

### The VSPA Summary

The materials you have added have been sorted into categories. Select each category tab to view the results in that category.

**Permit Application** – Materials listed in this section require Permit applications. The materials have been sorted onto the appropriate number of applications. The materials you have added have been sorted into categories:

### No Permit Required but Conditions Apply –

Materials listed in this section do not require a permit application but may have additional conditions (i.e. a required certificate).

**Inadmissible** – Materials listed in this section are not allowed for import, transport, or transit.

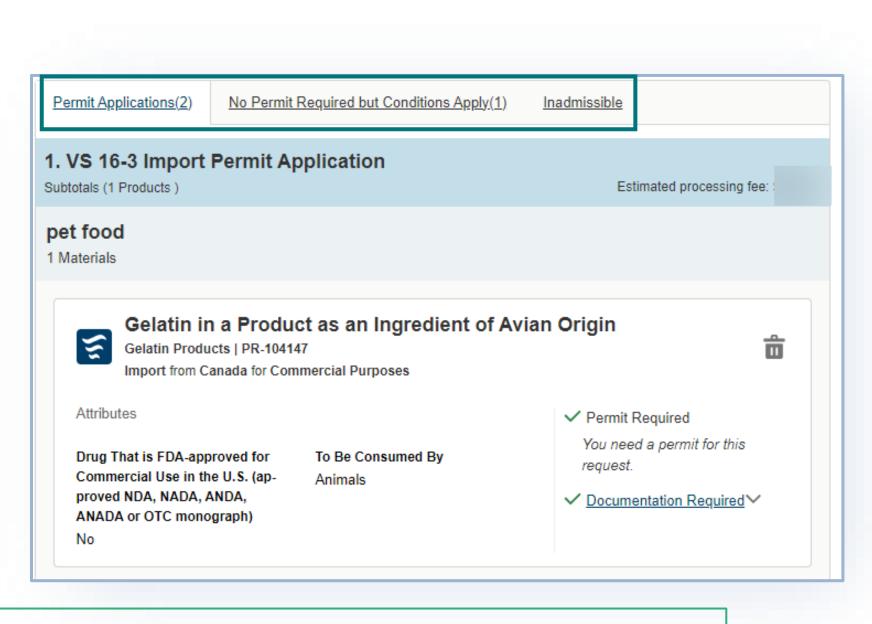

**Note:** Make sure you have added all the materials (or ingredients to your product) from all the animals and source countries to your request by repeating steps 1-2-3 of the VSPA.

### SUMMARY PAGE

Review the outcome carefully and read the guidance information.

Permit Application (s) - click on "documentation

required" and read the guidance.

### **No Permit Required but Conditions**

**Apply** or **Inadmissible** – click on the "view conditions letter" or "view letter of denial" button to read the reason that a permit is not needed or the reason the material is inadmissible.

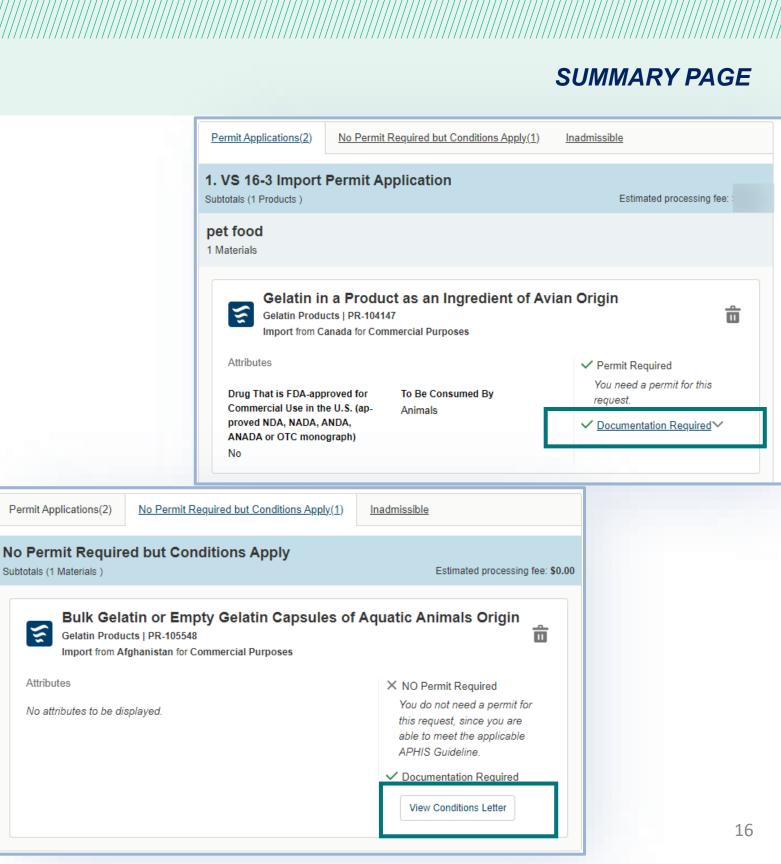

- To delete a material from your summary request, select the trashcan icon.
- To add more materials, select Go Back B and Add More Materials.
- When applicable, download all letters by selecting the View Conditions Letter button associated with each material.
- To send yourself or someone else a copy of this request summary, enter your email into the field and select Send. \*\*\*The summary page is **NOT a** permit application.

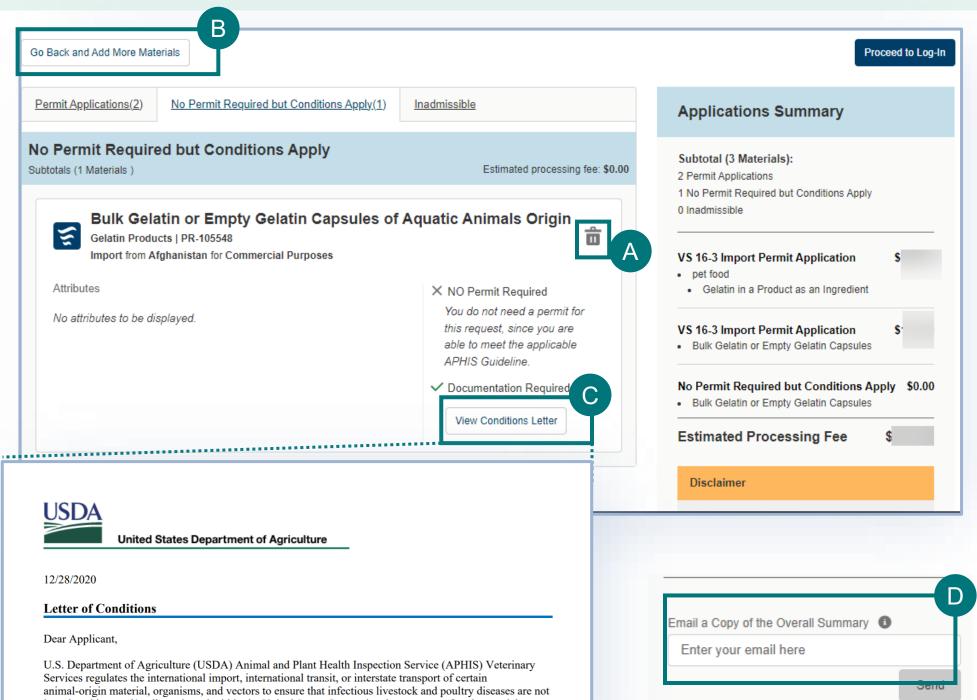

introduced into and/or disseminated within the United States. International movement of such material must be cleared by Department of Homeland Security, Customs and Border Protection (DHS, CBP) Agriculture Specialists/Inspectors at the U.S. port of arrival.

### SUMMARY PAGE

## Step 3: Proceed to Application(s) from VSPA

- Once you have reviewed all your results, select the Proceed to Applications button (it may appear as "proceed to log in" if you did not sign in yet) to continue to complete and submit your applications in eFile.
- Only the items from your summary which require the permit application will be transferred to the permit application. ٠
  - If no items require a permit, then you will not be able to log in and apply for a permit.

| Go Back and Add More Mat                                                                                                    | terials                                    |                                                                                   | Proceed to Applications                                                                                                    |                        |                                            |                                                                                                    |
|----------------------------------------------------------------------------------------------------|--------------------------------------------|-----------------------------------------------------------------------------------|----------------------------------------------------------------------------------------------------|------------------------|--------------------------------------------|----------------------------------------------------------------------------------------------------|
| Permit Applications(1)                                                                                                    | No Permit Required but Conditions Apply(1) | Inadmissible                                                                      | Applications Summary                                                                                                    |                        |                                            |                                                                                                    |
| 1. VS 16-3 Import Permit Application Subtotals (1 Materials ) Estimated processing fee: \$1                                                                                                    |                                            | Subtotal (2 Materials):<br>1 Permit Applications                                  | Go Back and Add More Ma                                                                                                    | erials                 |                                            |                                                                                                    |
| anti-Hum                                                                                                    | an influenza A virus antihodies            |                                                                                   | 1 No Permit Required but Conditions Apply<br>0 Inadmissible                                                                                     | Permit Applications(2) | No Permit Required but Conditions Apply(1) | Inadmissible                                                                                                   |
| anti-Human influenza A virus antibodies         Livestock or Poultry Pathogen   PR-178207         Import from Canada   Exposed To: Not Exposed to or Not Isolated from Animals         Attributes         No attributes to be displayed. |                                            | VS 16-3 Import Permit Application \$<br>• anti-Human influenza A virus antibodies | No Permit Required but Conditions Apply<br>Subtotals (1 Materials )                                                                             |                        | Estimated processing f                     |                                                                                                    |
|                                                                                                    |                                            | No Permit Required but Conditions Apply \$0.00 Tissues or Glands                  | Bulk Gelatin or Empty Gelatin Capsules of Aquatic Animals Of<br>Gelatin Products   PR-105548<br>Import from Afghanistan for Commercial Purposes |                        |                                            |                                                                                                    |
|                                                                                                    |                                            | ✓ Documentation Required ✓                                                        | Estimated Processing Fee \$                                                                                                    | Attributes             | -                                          | × NO Permit Required                                                                                           |
|                                                                                                    |                                            |                                                                                   |                                                                                                    | No attributes to be d  | isplayed.                                  | You do not need a permit for<br>this request, since you are<br>able to meet the applicable<br>APHIS Guideline. |
| Note: In th                                                                                                    | he two images show                         | vn, you can proce                                                                 | ed to the permit                                                                                                    |                        |                                            | ✓ Documentation Required                                                                                       |
| application                                                                                                    | n <i>only</i> for the permit               | tted materials. The                                                               | e commodities not                                                                                                    |                        |                                            |                                                                                                    |
| needing a                                                                                                    | permit will not be tr                      | ransferred to a per                                                               | rmit application.                                                                                                    |                        |                                            |                                                                                                    |

### SUMMARY PAGE

essing fee: \$0.00

Ê

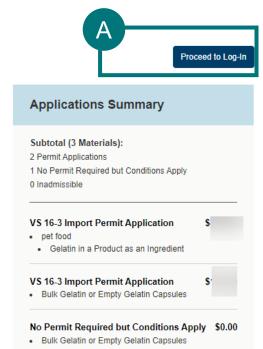

Estimated Processing Fee

Disclaimer

## Step 3: Proceed to Application(s) from VSPA

If your Application Summary resulted in more than one application, you will see the Split Application Notice that lists each resulting application and its associated materials.

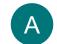

Select I Understand & Continue to proceed to application

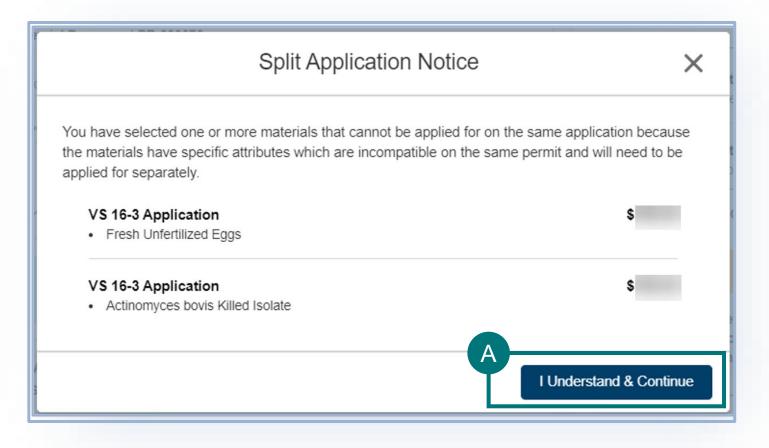

## Step 3: Proceed to Application(s) from VSPA

В

After you click "I Understand & Continue", you will be sent to the My Activity page that lists all applications associated with your account, the applications are sorted by Newest to Oldest. Your most recent application(s) will be at the top of the list.

To navigate to your application, select one of the three options:

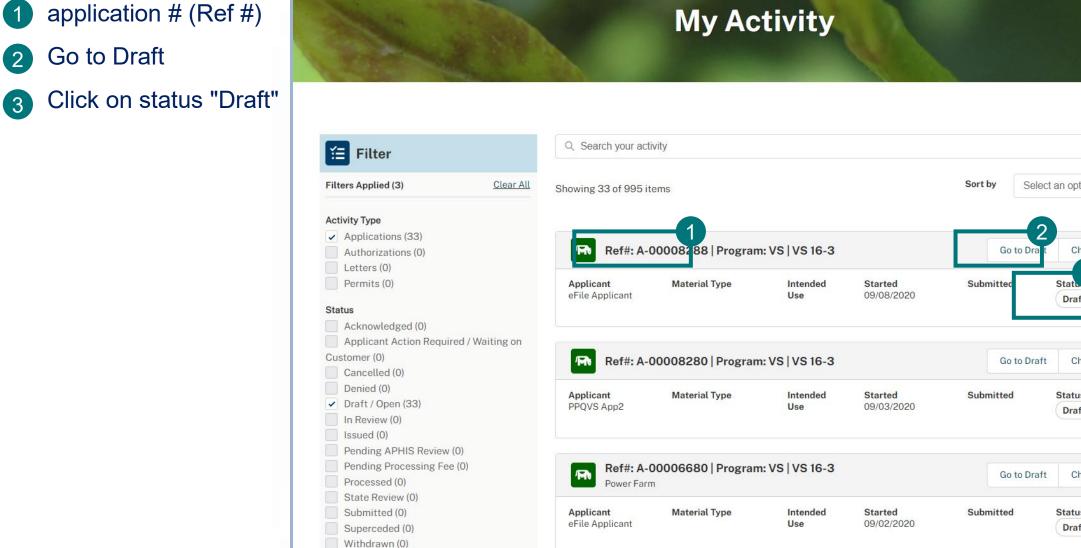

| option.                              |  |
|--------------------------------------|--|
| Change Organization<br>atto<br>Oraft |  |
| Change Organization<br>atus<br>Draft |  |
| Change Organization                  |  |
| Draft                                |  |

### **Important Note Regarding Contacts and Contact Management**

- APHIS eFile utilizes an address book to help you manage names/addresses you use in your applications. You add contacts to ٠ your address book as you enter applications. This allows you to re-use contacts as appropriate.
- Every time you edit an existing contact via the application, the information is saved and then used in future applications where ٠ you also have the same contact listed.
- A Note about editing existing contacts: ۲
  - **Rename/edit an existing contact only** if that person/company is changing addresses/emails and this change will be effective from on the current and future applications.
  - Create a **NEW** contact if: •
    - you need to list a different person contact with the same address or contact information OR
    - You need to refer to this same contact with another address
- EXAMPLE: if John Doe, with ACME Corp at 123 street, Riverdale, MD 20737 is the applicant and wants to list themselves as ٠ the permittee but with business address John Doe, Coyote Inc, 123 Street New York, NY 10001, the correct way to manage this second address is to create a NEW contact since John Doe has not moved but just has two addresses in use at the same time.

In the Responsible Party section of your application, you will **identify the responsible parties involved in the movement of** your material.

The types of Responsible Parties include:

Permittee – The individual who is the permit holder, whose name and business address will appear on the permit. The Permittee must be a person who resides in the United States or operates a business establishment within the United States.

For interstate transport permit applications, the permittee should list person+business address receiving the ٠ materials. The shipper (person sending the material to permittee) cannot be the permittee.

Applicant – The individual who has logged into eFile and is filling out and submitting the application (such as importers or brokers).

- In a situation where the applicant and permittee are different people, the applicant is the individual authorized by the permittee ٠ to submit the application on their behalf.
- If the applicant is not the permittee, the applicant name will not appear on the permit.

**Note:** You can only list one permittee on the application. If you need to list multiple permittees, please contact our office to discuss this request before you submit your application.

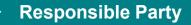

### **Applicant Details**

You have the option to enter an Application Reference Name. This is a "friendly name" you can use later to identify this application. VS does not see nor use this reference name. Application Reference Name

Confirm that your information on the Contact Card is correct. If you are a first-time user, you will need to provide additional contact information such as your business and/or mailing address and phone number.

Select Edit and update accordingly. \*\*You should not need to edit your contact after your first login unless you move or • change names.

Spring Egg Shipment

Answer the required question, "Will you be the permittee?" to indicate whether you will be the permit holder or not.

If you select no, you will need to provide the permittee's contact information in an additional section of the page.

|                               |                                       | B * Will you be the permittee? (1)       |
|-------------------------------|---------------------------------------|------------------------------------------|
| Applicant                     | Ec                                    | dit Yes                                  |
| USDA Testing OrgABC           |                                       | No, I am applying on behalf of the permi |
| Business Address              | Mailing Address                       |                                          |
| 217 Legume                    | 217 Legume Ln.                        |                                          |
| Agricole, Pennsylvania 778890 | Agricole, District of Columbia 778890 |                                          |
| United States                 | United States                         |                                          |
| Officed Otates                |                                       |                                          |

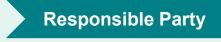

Using the Contact Cards - The contact cards displaying on the application are your associated contacts. Please note, if you do not have any associated contacts, no cards will display. The Contact Cards are saved into eFile for repeated, future use. The cards are sorted in alphabetical order by last name from left to right.

- To find a contact you have previously used, enter the contact's **name**, **company**, **or email** into the search bar or use the page arrows to manually search.
- To create a new contact select Create New Contact. В enter the information and save.

To edit or update a contact's information, select Edit. Please note that editing a contact will update that contact's information for all future uses.

| ind a Delivery Recipient                                                                                                    |                                                                        | A    |                                                                                                    |
|----------------------------------------------------------------------------------------------------|------------------------------------------------------------------------|------|----------------------------------------------------------------------------------------------------|
| Q Enter name, organization, or ema                                                                                                    | il                                                                     |      | or Create New                                                                                                    |
| of 26 Contacts                                                                                                    |                                                                        |      |                                                                                                    |
| Dr. Alisha Lucille Ad<br>Change Org.                                                                                                    | dams Jr                                                                | Edit | Mr. PPQ<br>ABC Organ                                                                                                    |
| Business Address<br>124 Main st<br>San Antonio, Texas 78254<br>United States<br>(345) 210-3498<br>changeadams@email.com<br>Select as Delivery Recipient | Mailing Address<br>PO Box 1234<br>Milton, Texas 02186<br>United States |      | Business Address<br>80 Chelsea garden<br>Oklahoma City, Okl<br>United States<br>(111) 222-3333<br>email@email.com<br>Select as Delive |
| Grace Brown Business Address jpkpokpo                                                                                                    | <b>Mailing Address</b><br>jpkpokpo                                     | Edit | Grace B<br>Business Address                                                                                                    |
| poo[p, Alaska 156464<br>United States<br>1(133) 305-9897                                                                                                | poo[p, Alaska 156464<br>United States                                  |      | Sitca, Alaska 15646<br>United States<br>1(133) 305-9897                                                                               |
| Select as Delivery Recipient                                                                                                    |                                                                        |      | Select as Delive                                                                                                    |
|                                                                                                    |                                                                        |      | — A                                                                                                    |

**Note:** If you edit the contact information before selection the contact will update for all future uses. However, if you update after selection the contact will not update for all future uses.

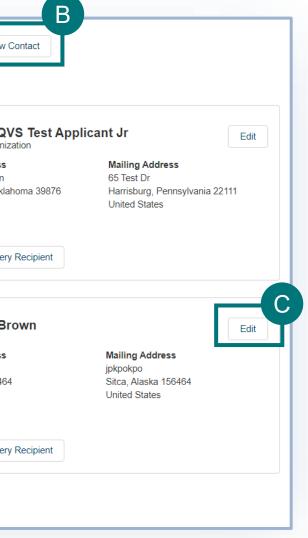

| Permittee Details                                                                                                    |                                                                                                    |                                                                                                    |  |  |
|----------------------------------------------------------------------------------------------------|----------------------------------------------------------------------------------------------------|----------------------------------------------------------------------------------------------------|--|--|
| <b>Note:</b> This section will only a permittee.                                                                                                    | appear if you've indicated that you (the appli                                                                                                    | cant with your name, company, addre                                                                                                    |  |  |
| A Use the Contact Cards t                                                                                                    | Jse the Contact Cards to select the Permittee.                                                                                                    |                                                                                                    |  |  |
| <ul> <li>If you select <b>Other</b>, u your relationship.</li> <li>You have the option to address of the option to address of the option to add</li></ul> | estion, What is your relationship to the perm<br>se the Relationship Explanation field to e<br>d attachments such as a Power of Attorney<br>e, select Add New File and upload your fi                                   | Esplain       Dr. Alisha Lucille Adams Jr         Change Org.       Business Address       Mailing Addres         124 Main st       PO Box 1234         San Antonio, Texas 78254       Milton, Texas 0         United States       United States         (345) 210-3498       Changeadams@email         Select Permittee       A |  |  |
|                                                                                                    | <ul> <li>*What is your relationship to the permittee?</li> <li>Broker</li> <li>Coworker</li> <li>Other</li> </ul> Attachments Please upload substantiating documents such as a power of attorney document to prove that | *Relationship Explanation Please expand upon your relationship to the Permittee in detail. at you have permission from the permittee to fill this application out on their beha                                                                                                    |  |  |

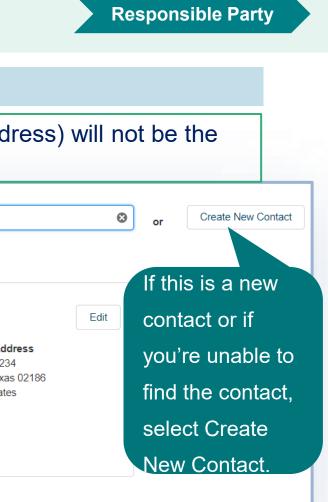

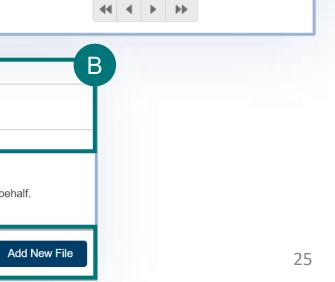

## Step 5: Enter in Supply Chain/Exporter(s) Information

### **Knowledge of Exporters**

In this section of the application you will provide the contact information of the exporter(s)

of your material(s).

### Answer the required question

\*screenshot is image from import application. Interstate transport application will display

different choices

### **Exporter Details** If you selected Yes, use the contact cards to Find a Exporter Q sam select your exporter(s). To add an additional Exporter, select Add Another Samuala Adams 12 E Exporter. This is optional. Business Address Mailing Address 3847 Business Ave 3847 Business Ave San Antonio Phoenix Houston Tucson San Antonio Phoenix Houston Tuc + Add Another Exporter Dalla, Alaska 2637462940 Dalla, Alaska 2637462940 United States United States (123) 546-6786 Note: only edit the name/address of an existing Select Exporter exporter if they are actually moving/renamed. If you edit, the contact will update for all future uses

Please note option B is displayed on the following page

Α

Yes

Do you want to list the name(s) and address(es)

No-but I want to list countries of export or

| /////////////////////////////////////// | '////////////////////////////////////// |
|-----------------------------------------|-----------------------------------------|
| Supply Chain/Ex                         | porter                                  |
|                                         |                                         |
|                                         |                                         |
| of your shipper(s) on the permi         | t?                                      |
| various countries/regions               |                                         |
|                                         |                                         |
|                                         |                                         |
|                                         |                                         |
| S or Create New Conta                   | ict                                     |
|                                         |                                         |
| dit                                     |                                         |
| son                                     |                                         |
|                                         |                                         |
|                                         |                                         |
|                                         |                                         |

## Step 5: Enter in Supply Chain/Exporter(s) Information

### **Countries of Export (this does not appear for interstate transport permit applications)**

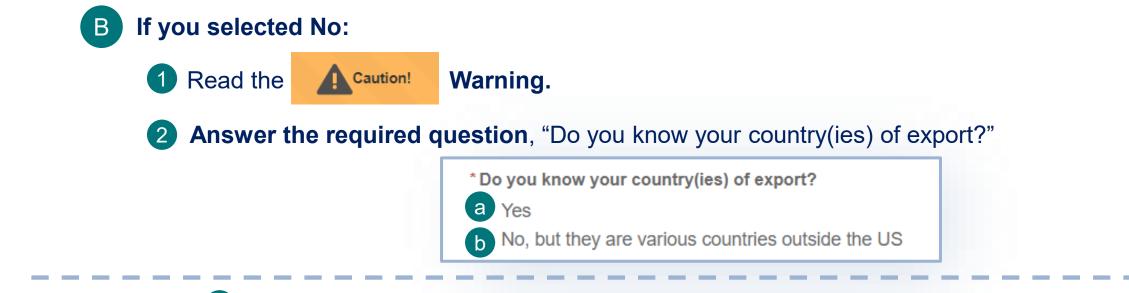

a If you select Yes, the Country of Export section will appear. Use the section to select the countries from

where your material is being shipped.

| * Country(ies) of Export |   |                        |           |
|--------------------------|---|------------------------|-----------|
| Ger                      | Q | Country(ies) of Export |           |
| Algeria                  |   | 1 country selected     | Clear All |
| Germany                  |   |                        | Clear All |
| Niger                    |   |                        |           |
| Nigeria                  |   | France X               |           |

Please note option b is displayed on the following page

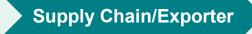

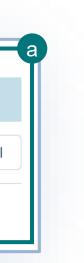

## Step 5: Enter in Supply Chain/Exporter(s) Information

### **Countries of Export (this does not appear for interstate transport permit applications)**

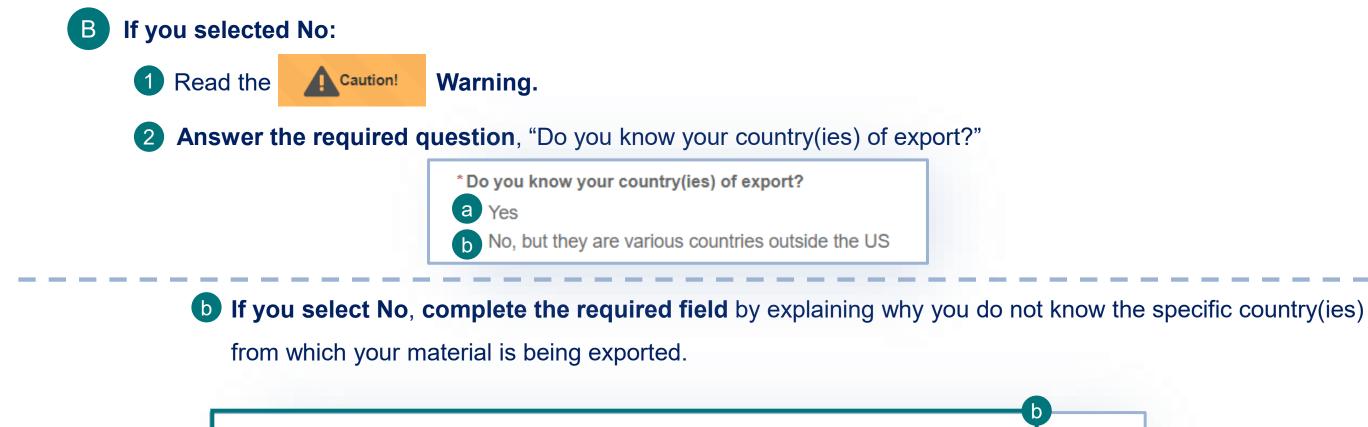

\* Please explain why you do not know your exporter details or the country(ies) where your material(s) are being exported from.

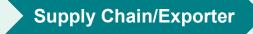

## **Step 6: Enter Transportation Information**

### Ports and Transportation (this does not appear for interstate transport permit applications)

In this section of the application you will identify the Port of Arrival, Port of Exit (Transit applications only), and Mode of Transportation for your material(s).

In the **Ports section** of the page, **answer the required question.** Please note, this question will not appear on Transit permit applications.

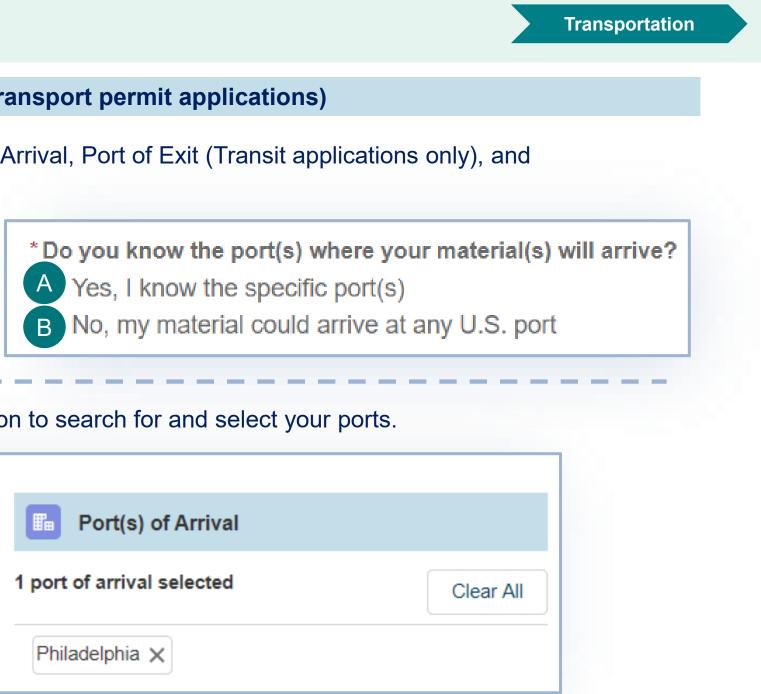

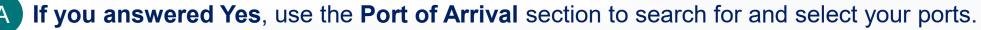

| * Port of Arrival                        |      |                            |
|------------------------------------------|------|----------------------------|
| memphis                                  | Q    | Port(s) of Arrival         |
| Memphis<br>Memphis International Airport |      | 1 port of arrival selected |
|                                          | <br> | Philadelphia 🗙             |

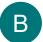

If you answered No, there is nothing else to enter regarding the ports.

## **Step 6: Enter Transportation Information**

Ports & Transportation (this does not appear for interstate transport permit applications)

In the **Ports section** of the page, use the **Port of Exit** section to search and select the specific ports. **Please note, this field will only appear if you are completing a Transit permit application.** 

| * Port of Exit                           |   |                         |                       |
|------------------------------------------|---|-------------------------|-----------------------|
| memphis                                  | Q | Port(s) of Exit         |                       |
| Memphis<br>Memphis International Airport |   | 1 port of exit selected | Clear Al              |
|                                          |   | Philadelphia 🗙          |                       |
|                                          |   | To Remo                 | ove ports, select the |
|                                          |   | "X" to th               | e right of chosen po  |

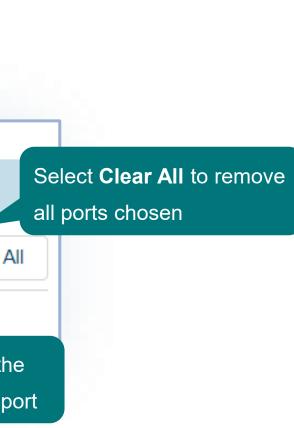

Transportation

### 30

## **Step 6: Enter Transportation Information**

Ports & Transportation (this does not appear for interstate transport permit applications)

In the **Transportation section** of the page:

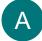

Select your mode(s) of transportation by selecting them from the Available Mode(s) drop down.

| Select all that apply. |                 |
|------------------------|-----------------|
| *Mode(s) of Transport  | You c<br>from t |
| ✓ Air                  | indica          |
| ✓ Land                 | the "X          |
| Sea                    |                 |

an choose more than one option the drop-down. A checkmark ates an option is selected. Use ("s to remove selections.

Answer the required question, "Do you wish to request an exception to hand-carry (on your person or baggage) В the material(s)?"

- If you answered Yes, read the **Disclaimer** message.
- If you answered No or N/A, proceed to the next page of the application.

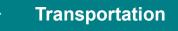

### **Material Details**

In this section of the application, you will provide all the details about each of your materials based on your selections from the VS Permitting Assistant.

Use the Save & Next Material button to navigate between each of the materials on your application. Please Note,
 selecting the tabs on the left side of the page to navigate between materials will not save your data. Save and

**Note:** The "cards" you selected in the VS Permitting Assistant may contain additional information required for your application. Be sure to review your VS Permitting Assistant selections while entering your material details.

| A check mark next                                    | Instructions<br>Fill out the following information for all of your materials and/or products.<br>+ Add Another Material |                                                                                | Select the VS Permitting Assistant arrow to reveal the "card" you                                            |  |
|------------------------------------------------------|----------------------------------------------------------------------------------------------------|--------------------------------------------------------------------------------|----------------------------------------------------------------------------------------------------|--|
| to a material name<br>will indicate all of           | Material: 100-year<br>Eggs (Ming Dynasty<br>Eggs)                                                                       | Material: Dried Egg and Egg Products (Bulk) VS Permitting Assistant Selections | selected in the Assistant. This card<br>may contain additional information<br>required for your application. |  |
| that material's<br>required fields are<br>completed. | Material: Dried Egg and Egg<br>Products (Bulk)                                                                          | * Intended Use<br>Commercial<br>* Intended Use Sub-Category<br>None            |                                                                                                    |  |

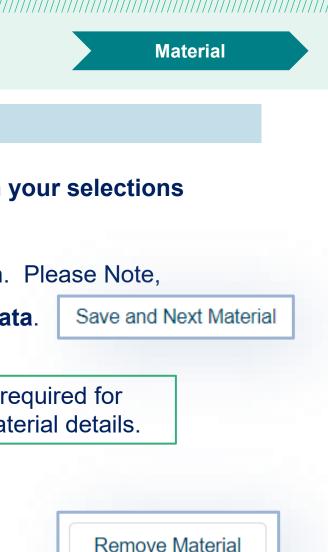

Use the Remove Material button to delete materials from your application.

### **Material Details**

Products have two tabs within them:

A **Product Details** – Information about the overall product as a whole

B Ingredient Details – Information about each individual ingredient within the product

Select each of the tabs to navigate between the two.

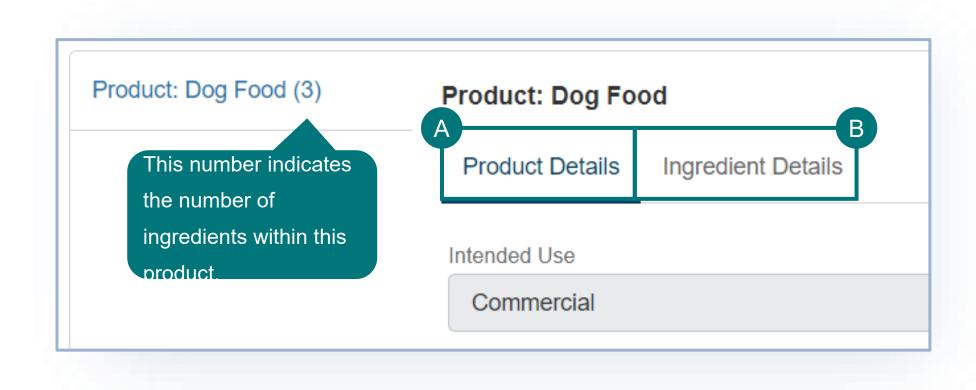

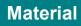

### **Material Details**

In this section of the application you will provide all the details about each of your materials.

**Complete all the required fields** for each of your materials. ٠ Required fields are marked with a **red asterisk**.

\* Brief Description of Proposed

**Note:** Several fields will pre-populate with the information you entered into the VS Permitting Assistant.

There are several fields, such as the Tissue field, that are multi-select drop-downs. To use these fields, select the drop-• down and then choose all your applicable options. A check-mark next to a tissue denotes that it is selected.

| * Tissue                            |                                                |
|-------------------------------------|------------------------------------------------|
| Intestine, including distal ileum X | Use the "X" to remove an individual selection. |
| ✓ Intestine, including distal ileum |                                                |
| Intestine, excluding distal ileum   |                                                |
| Blood vessel                        |                                                |
| Bone (other than skull or spine)    |                                                |
| Cardiac (Heart)                     |                                                |

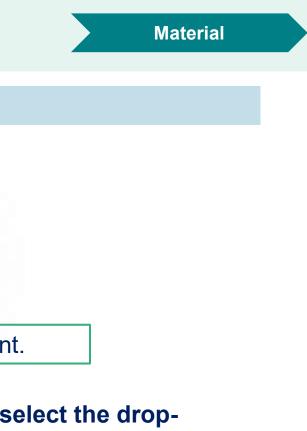

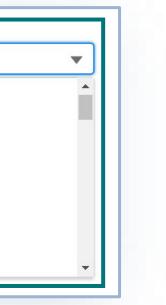

### **Material Details**

Complete all the required fields for each of the applicant's materials.

• To use the Countries fields, search for and select Countries one at a time.

| Q         |
|-----------|
| nimal     |
| Clear All |
|           |
|           |

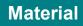

### **Material Details**

If your material is a cell culture product, you will also need to complete the VS 16-7 form fields in the application. **\*required for** *import* applications only

- A Complete all required fields in the VS 16-7 section.
  - To add a cell line, select the Add a Cell Line button.
  - In the modal enter your data and then save. Your cell line will be added to the table.
  - Repeat steps B-C for all Cell Lines.
  - To add Nutritive Factors/Enzymes and , select the Add Nutritive Factors/Enzymes button.
  - In the modal, enter your data and then save. Your nutritive factor/enzyme will be added to the table.
  - Repeat steps D-E for all Nutritive Factors/Enzymes. ٠
  - Repeat steps Again to add the "Animal Pathogens". NOTE: for the nutritive factors/enzymes and animal pathogens, you will need to type in the cell line name(s) you added in the "cell line identification"

|                                                                                                    |                                          | ——— A                                                            | New Cell Line                                                  |        |
|----------------------------------------------------------------------------------------------------|------------------------------------------|------------------------------------------------------------------|----------------------------------------------------------------|--------|
| s the Material a cell culture product?                                                                                                    |                                          |                                                                  |                                                                |        |
| Yes     No                                                                                                    |                                          |                                                                  | Instructions                                                   |        |
|                                                                                                    |                                          |                                                                  | Enter the following information about your cell line.          |        |
| ecause you have identified this material as a cell co<br>der to complete your application.                                                                                                    | ulture product, a VS 16-7 is required in |                                                                  |                                                                |        |
| VS 16-7                                                                                                    |                                          |                                                                  | Specific Identity of the Cell Line                             |        |
| 13 10-1                                                                                                    |                                          |                                                                  | HeLa Cells                                                     |        |
| ell Line                                                                                                    |                                          |                                                                  |                                                                |        |
|                                                                                                    |                                          | B                                                                | * Species of Origin of the Cell Line                           |        |
|                                                                                                    |                                          | Add a Cell Line                                                  | Laboratory                                                     |        |
|                                                                                                    |                                          |                                                                  |                                                                |        |
|                                                                                                    |                                          |                                                                  | *Country of Origin of the Source Animal                        |        |
|                                                                                                    |                                          |                                                                  | France X                                                       |        |
|                                                                                                    |                                          |                                                                  | Immunogen (for monoclonal antibodies and hybridomas)           |        |
|                                                                                                    |                                          |                                                                  | Antigen                                                        |        |
|                                                                                                    |                                          |                                                                  |                                                                | :      |
|                                                                                                    |                                          |                                                                  |                                                                |        |
|                                                                                                    |                                          |                                                                  |                                                                |        |
|                                                                                                    |                                          |                                                                  |                                                                | Cancel |
|                                                                                                    |                                          |                                                                  |                                                                | Cancel |
| lutritive Factor/Enzymes                                                                                                    |                                          |                                                                  |                                                                | Cancel |
| lutritive Factor/Enzymes                                                                                                    |                                          |                                                                  |                                                                | Cancel |
| utritive Factor/Enzymes                                                                                                    |                                          |                                                                  |                                                                | Cancel |
| Iutritive Factor/Enzymes<br>Media Nutritive Facto… ∨                                                                                                    | Country of Origin                        | ✓ Species of Origin of ✓                                         | Add a Nutritive Factor/Enzyme                                  | Cancel |
| Iutritive Factor/Enzymes Media Nutritive Facto  Albumin                                                                                                    | France                                   | <ul> <li>✓ Species of Origin of ✓</li> <li>Laboratory</li> </ul> | Add a Nutritive Factor/Enzyme                                  | Cancel |
| Media Nutritive Facto 🗸                                                                                                    | France                                   |                                                                  | Add a Nutritive Factor/Enzyme Treatment of Nutritiv  Treatment | Cancel |
| Media Nutritive Facto ∨<br>Albumin                                                                                                    | France                                   |                                                                  | Add a Nutritive Factor/Enzyme Treatment of Nutritiv            | Cancel |
| Media Nutritive Facto V<br>Albumin<br>New Nutritive Factor/Enz<br>structions                                                                                                    | France<br>yme                            |                                                                  | Add a Nutritive Factor/Enzyme Treatment of Nutritiv  Treatment | Cancel |
| Media Nutritive Facto V<br>Albumin<br>New Nutritive Factor/Enz<br>structions<br>nter the following information about your nutritive factor/enzyme                                                                                                    | France<br>yme                            |                                                                  | Add a Nutritive Factor/Enzyme Treatment of Nutritiv  Treatment | Cancel |
| Media Nutritive Facto V<br>Albumin<br>New Nutritive Factor/Enz<br>structions<br>ter the following information about your nutritive factor/enzyme<br>Media Nutritive Factor or Enzyme<br>Albumin                                                              | France<br>yme                            |                                                                  | Add a Nutritive Factor/Enzyme Treatment of Nutritiv  Treatment | Cancel |
| Media Nutritive Facto V<br>Albumin<br>New Nutritive Factor/Enz<br>structions<br>ter the following information about your nutritive factor/enzyme<br>tedia Nutritive Factor or Enzyme<br>Albumin<br>sountry of Origin of Nutritive Factor or Enzyme           | France<br>yme<br>e.                      |                                                                  | Add a Nutritive Factor/Enzyme Treatment of Nutritiv  Treatment | Cancel |
| Media Nutritive Facto V<br>Albumin<br>New Nutritive Factor/Enz<br>structions<br>let the following information about your nutritive factor/enzyme                                                                                                    | France<br>yme                            |                                                                  | Add a Nutritive Factor/Enzyme Treatment of Nutritiv  Treatment | Cancel |
| Media Nutritive Facto<br>Albumin<br>New Nutritive Factor/Enz<br>structions<br>ter the following information about your nutritive factor/enzyme<br>ledia Nutritive Factor or Enzyme<br>Albumin<br>sountry of Origin of Nutritive Factor or Enzyme<br>France   | France<br>yme<br>e.                      |                                                                  | Add a Nutritive Factor/Enzyme Treatment of Nutritiv  Treatment | Cancel |
| Media Nutritive Facto V<br>Albumin<br>New Nutritive Factor/Enz<br>structions<br>ter the following information about your nutritive factor/enzyme<br>tedia Nutritive Factor or Enzyme<br>Albumin<br>sountry of Origin of Nutritive Factor or Enzyme<br>France | France<br>yme<br>e.                      |                                                                  | Add a Nutritive Factor/Enzyme Treatment of Nutritiv  Treatment | Cancel |
| Media Nutritive Facto V<br>Albumin<br>New Nutritive Factor/Enz<br>structions<br>Iter the following information about your nutritive factor/enzyme<br>Aedia Nutritive Factor or Enzyme<br>Albumin<br>Sountry of Origin of Nutritive Factor or Enzyme          | France<br>yme<br>e.<br>X                 |                                                                  | Add a Nutritive Factor/Enzyme Treatment of Nutritiv  Treatment | Cancel |

|  | rial |
|--|------|
|  |      |
|  |      |
|  |      |

### **Material Details**

In the Attachments section of the page, you have the option to attach additional documentation that is specific to this material. There will be an additional section later in the application where you can attach general files that are not specific to a material. This section is not required.

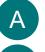

В

If you would like to upload files, select Add New File.

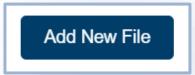

In the popup window, select Upload Files and select your file or drag and drop your file on the "drop files" button. Once your file has uploaded, select **Done**.

| Upload File                                                                                                    | ×                    |
|----------------------------------------------------------------------------------------------------|----------------------|
| Upload or drag and drop one or more files and write a brief overview of what information each file contains. The following file types are supported: .doc, .docx, .pdf, .jpg, .png, ,tif, .ppt, .xls. | Upload Files         |
| Example: This spreadsheet lists all of my product manufacturer's contact information. File Description                                                                                                | logo.png<br>5 KB     |
| Write a brief overview of what information this document contains here.                                                                                                    | 1 of 1 file uploaded |
| B<br>↑ Upload Files Or drop files                                                                                                    |                      |

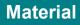

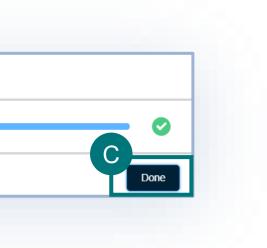

### **Material Details**

You have the option to add additional materials to your application. To do this:

### A Select Add Another Material.

|                                               | for all of your materials and/or products.  |
|-----------------------------------------------|---------------------------------------------|
| + Add Another Material                        |                                             |
| Material: 100-year Eggs<br>Ming Dynasty Eggs) | Material: 100-year Eggs (Ming Dynasty Eggs) |
|                                               | VS Permitting Assistant Selections          |
|                                               | * Intended Use                              |
|                                               | Commercial                                  |

|    | _   |                                                                                            |
|----|-----|--------------------------------------------------------------------------------------------|
|    |     | Redirecting You to                                                                         |
|    | Two | o things we'd like you to know first.                                                      |
|    | 1.  | The Permitting Assistant will only return results materials currently on this application. |
| Jr | 2.  | If you are unable to find a certain material, it's materials on your application.          |
| ٦r |     | Try adding the material to a different applicat                                            |
| be |     | Don't show this message again.                                                             |
| De |     |                                                                                            |
|    |     |                                                                                            |

- B Read the Redirecting You modal. In order to add more materials to your application, you will be taken back to the VS Permitting Assistant. Please note, you will only be able to add additional materials that are allowed to be permitted with the materials already on your application.
- С
- Select I Understand & Continue to proceed to the VS Permitting Assistant.

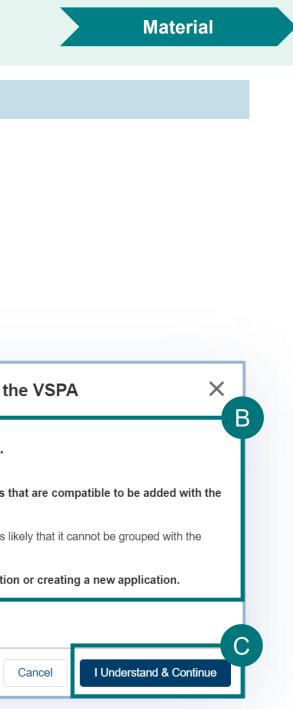

### **Material Details**

### **Completion**

Once you complete the details of all the details of the materials/products/ingredients, the left-hand tab will show a A checkmark to show all the required information has been entered.

For ingredient details, the name of the ingredient will have the word "completed" B

| A | ✓ <u>Material: Edible Birds'</u><br><u>Nests</u> |                                                                         | Product: pet food (2) | Product: pet food         |
|---|--------------------------------------------------|-------------------------------------------------------------------------|-----------------------|---------------------------|
|   | Material: Edible Salted<br>Eggs Cooked           | Material: Edible Birds' Nests                                           |                       | Product Details Ingredier |
|   |                                                  | Copy Edible Birds' Nests's Information to Othe<br>Copy Information From |                       | ✓ Organs or Organ Ext     |
|   |                                                  | None                                                                    |                       |                           |

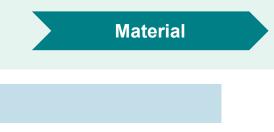

nt Details

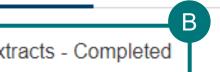

### **Material Details**

### **Copying Material Details**

Once you complete the details of one material, you can copy TO your other incomplete material details. Α OR

B Once you complete the details of one materials, you can navigate to another incomplete material and then copy the

### details FROM the complete material

| •<br>5 <sup>1</sup>                                                                                                    |                                                                                                    | Сору То                                                                                                    |
|----------------------------------------------------------------------------------------------------|----------------------------------------------------------------------------------------------------|----------------------------------------------------------------------------------------------------|
| Material: Edible Birds' Nests<br>A Copy Edible Birds' Nests's Information to Other Materials                                                                                             |                                                                                                    | Select All                                                                                                    |
|                                                                                                    |                                                                                                    |                                                                                                    |
| Material: Edible Salted Eggs Cooked<br>Copy Edible Salted Eggs Cooked's Information to Other Materials<br>Copy Information From<br>None<br>//None<br>Edible Birds' Nests of Avian Origin | ~                                                                                                    |                                                                                                    |
|                                                                                                    | A copy Edible Birds' Nests's Information to Other Materials<br>Copy Information From<br>None<br>Material: Edible Salted Eggs Cooked<br>Copy Edible Salted Eggs Cooked's Information to Other Materials<br>Copy Information From<br>None<br>//None | Material: Edible Birds' Nests   Copy Edible Birds' Nests's Information to Other Materials   Copy Information From  None |

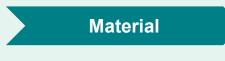

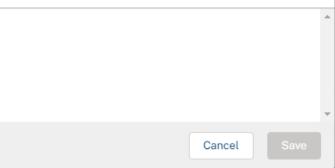

## **Step 8: Upload Additional Documentation**

### **Supporting Documentation**

In this section of the application you have the option to **add any additional documentation** that you feel would be beneficial for your application. The documentation in this section is **not specific to a material**.

- If you do not have any files to upload, select the **checkbox** and proceed to the next section of the application.
- Use the File Description text field to enter in information about the file(s) being uploaded. В

If you would like to upload files, select Add New File.

In the popup window, select Upload Files and select your file or drag and drop your file on the "drop files" button. •

Once your file has uploaded, select Done

|   | Upload File                                                                                                    | × |                      |              |
|---|----------------------------------------------------------------------------------------------------|---|----------------------|--------------|
|   | Upload or drag and drop one or more files and write a brief overview of what information each file                                                                                          |   |                      | Upload Files |
| E | contains. The following file types are supported: .doc, .docx, .pdf, .jpg, .png, ,tif, .ppt, .xls.<br>Example: This spreadsheet lists all of my product manufacturer's contact information. | _ | logo.png<br>5 KB     |              |
|   |                                                                                                    |   |                      |              |
|   | Write a brief overview of what information this document contains here.                                                                                                    |   | 1 of 1 file uploaded |              |
|   |                                                                                                    |   |                      |              |

Instructions

Add New File

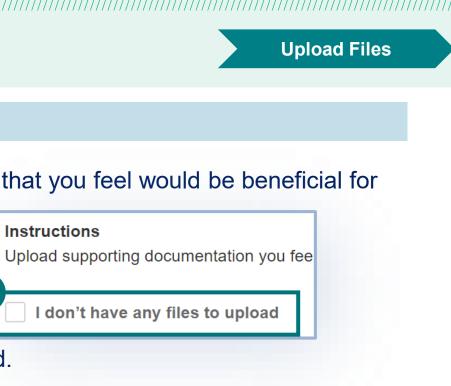

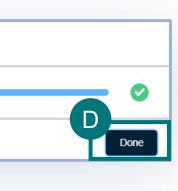

## **Step 8: Upload Additional Documentation**

### **Supporting Documentation**

Once your files have been uploaded, they will appear in a table view.

A Select **Save and Next** to proceed to the next section of the application.

| I don't have any files to | upload      |               |                      |                  |
|---------------------------|-------------|---------------|----------------------|------------------|
| File Name                 | ∽ File Type | ✓ Description | ✓ Created Date $↓$   | Add New File     |
| logo2.PNG                 | PNG         |               | 05/13/2020, 03:02 PM | ▲ ●              |
| logo.PNG                  | PNG         |               | 05/13/2020, 02:55 PM | ▲ ●              |
| Show: 10 🔻                |             | Image 1 of 1  |                      | Total records: 2 |

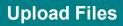

### the trashcan icon to delete or the pencil icon to edit lescription of the file.

## Step 9: Review, Certify, and Submit

### **Review and Submit**

In this section of the application you will review your complete application, certify that the information you have entered is correct, and submit. Please note, once you submit your application you are not able to change any of the information.

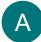

Review your data in each of the sections.

- To edit your data in a specific section of the application, select the Edit button • associated with that section. You will be taken back to that page of the application to edit your data.
- Once you are ready to submit your application, read the certification statement, select the В "I certify..." checkbox and select Proceed to Payment.

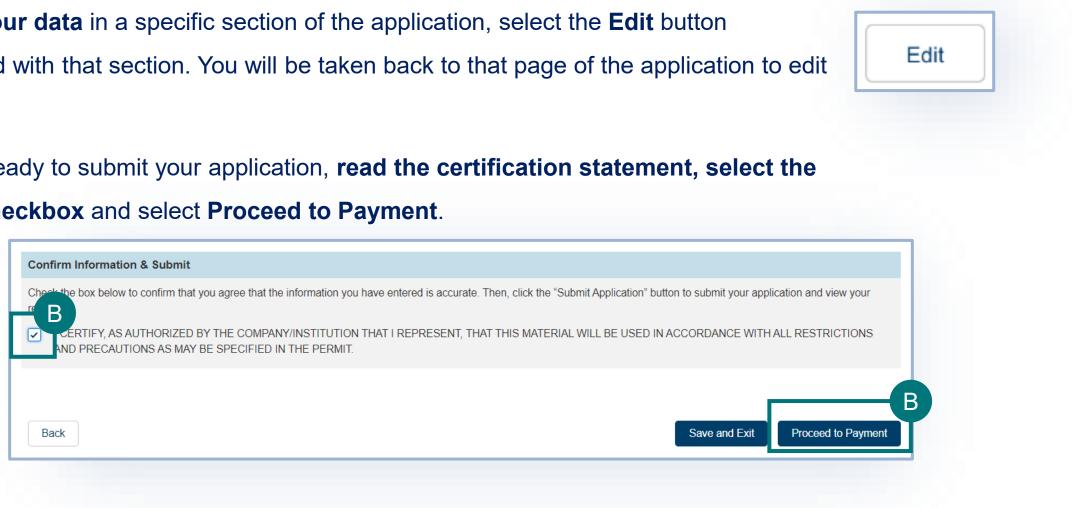

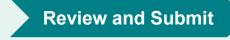

## **Step 10: Payment**

After you've completed the application, in order to submit you will need to pay the application fee. Review your **application** processing fee and then select your method of payment.

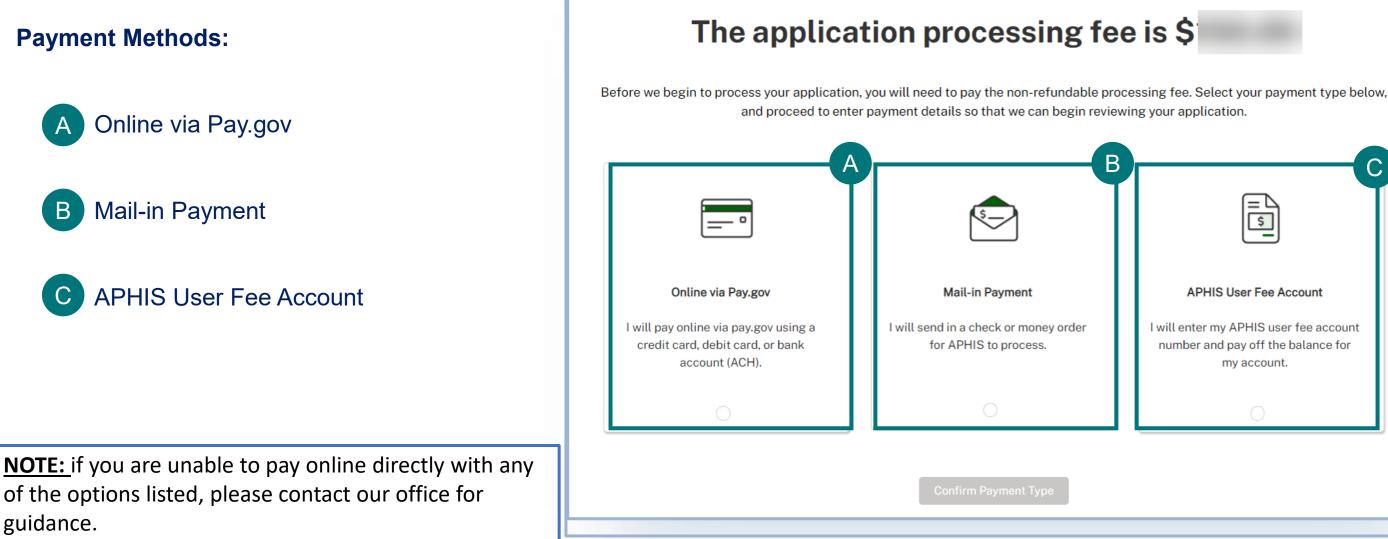

С

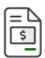

### APHIS User Fee Account

I will enter my APHIS user fee account number and pay off the balance for my account.

## Step 10: Payment – Online via Pay.gov

Online via Pay.gov as your payment method.

- Please note, when selecting this as your payment method you will be redirected to pay.gov, once you have completed ٠ the payment process you will, you will be returned to the APHIS eFile site.
- Select whether you want to pay with a withdrawal from a checking or savings account (ACH) or if you want to pay with a **debit or credit card**.
- Select **Continue** to finish completing your payment. В

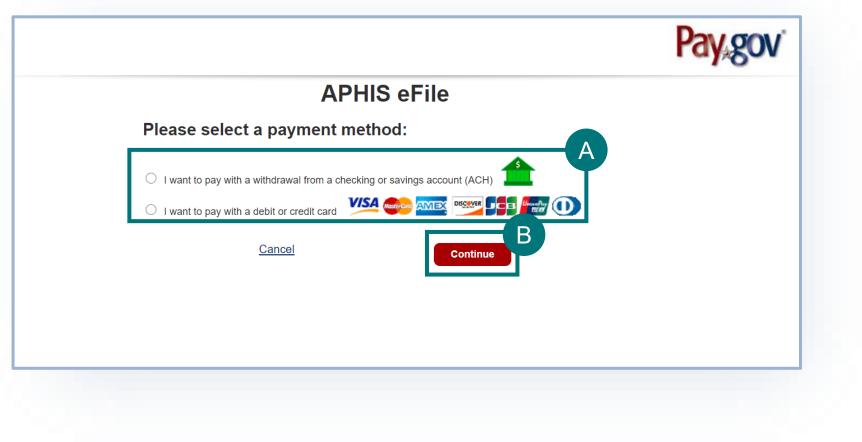

## **Step 10: Payment – Mail-in Payment**

### Mail-in Payment method:

Please note, you will need to write your application number on your check or money order to ensure the VS Staff can • associate the payment with your application upon receipt. Cash payments are not accepted.

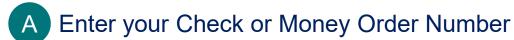

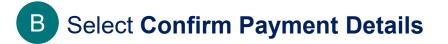

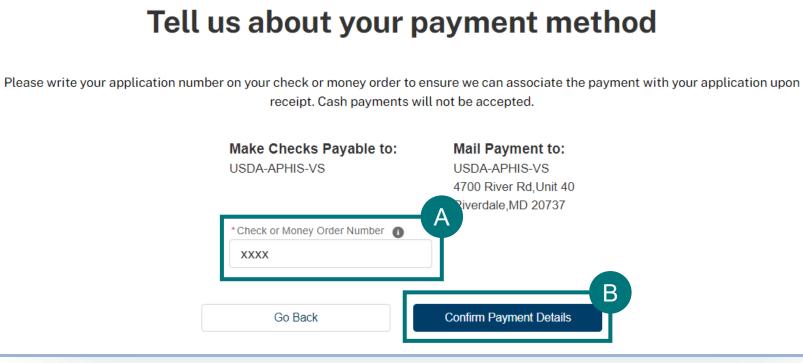

## **Step 10: Payment – APHIS User Fee Account**

### **APHIS User Fee Account** payment method:

Please note, VS Staff will associate the cost of the application with your account and will begin to review it after • payment processing is complete.

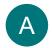

Enter APHIS User Fee Account Number

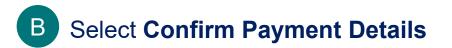

# Tell us about your payment method Please enter your APHIS user fee account number below. We will associate the cost of the application with your account and will begin to review it after payment processing is complete. XXXXXXXXXX B **Confirm Payment Details** Go Back

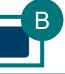

47

## **Step 10: Payment**

### **Congratulations!**

- To ensure you have successfully completed your payment, you will see the confirmation screen below.
- You will receive a confirmation email once your application has been processed.

Congratulations, your application has been submitted and it is being reviewed!

Once your application has been processed, you will receive a confirmation email. You can also log back in to review your application status at a later time. To ensure our emails reach your inbox, we recommend you add APIE@usda.gov (for animal products, organisms and vectors), LAIPermits@usda.gov (for live animals, germplasm, and hatching eggs), and support@salesforce.com to your address book.

### Go to Application Details

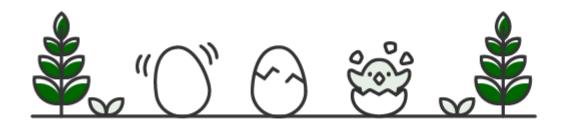

### Application Summary

Application Number A-00387725

Status Pending Processing Fee

Submission Date 2/20/2024

### Need Help?

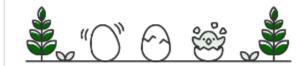

If you have any further questions, please email APIE@usda.gov or LAIPermits@usda.gov (as applicable) or call (301)-851-3300.

Office Hours: Monday-Friday: 8:00 AM - 4:30 PM (EST) Saturday-Sunday: Closed

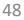

# I AM AN APPLICANT

# I want to amend or renew an eFile permit

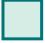

**Definitions of Amendment and Renewal** Page 50

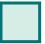

**Step 1**: Sign into APHIS eFile and find your permit on the My Activity page *Page 51* 

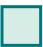

Step 2: Amend or renew your Permit Page 53 (amend) and 54 (renew)

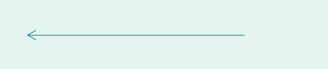

## DEFINITIONS

- Amendment application: an application to change to the printed information on an existing VS permit issued from APHIS eFile.
  - You may apply to amend a permit up until the permit expiration date. •
    - NOTE: Amendments can only be issued if the permit has not expired. Permit applications take a few weeks to process. If a permit is close to ٠ expiration, consider applying for a renewal with the changes you need.
  - Permit amendments do not change the expiration date of the permit; amended permits replace previous versions and are effective upon ٠ issuance.
    - If you submit an "amendment", it cannot be subsequently changed to a "renewal".
- **Renewal application**: Application to renew a VS permit that is close to expiration or has expired.
  - You may apply to renew a permit beginning **90 days** before the permit expiration date (not earlier) ٠
  - Renewals (including any requested changes) are effective only after the current permit has expired. If you wish to change the content of the ٠ permit prior to its expiration, please submit an amendment application instead of renewal. Note that you will still need to renew the permit after the amendment is processed. If you have already created/submitted an amendment/renewal application, you cannot create another one until the previous one is processed.
- **NOTE:** Once submitted to VS, the application type cannot be changed.
  - If the application is a "draft" status, you cannot change a renewal to an amendment or vice versa. You can delete a draft status permit application and start another renewal/amendment if you need to submit a different request.
  - If the amendment or renewal application has been submitted already, it cannot be changed to another type of application. You can either wait for the application to be processed OR withdraw the application and subsequently submit the correct type of application.

50

# Step 1: Sign into APHIS eFile and find your permit on the My Activity page

### Navigate to <u>https://efile.aphis.usda.gov/</u>

- A Log in to eFile using your login credentials. Login Credentials are issued to an individual and are not to be shared with others. Select the My Activity tab. В
- Use the search bar or filters to find the permit you want to amend or renew. (permit numbers begin with 639, 610, or 611). Find the most-recent version of the permit that is **not** in **superseded** status. [superseded means a more recent version is present] Select the "View Details" Button.
- If you cannot find the permit:
  - Ensure you are not searching for or viewing the "application" (Applications begin with A-00...).
  - If you did not apply online for the permit, you will not have online access. Contact us at apie@usda.gov to request the

| permits/applications to be transferred to you.                  | <b>Filter</b>                                                                                                    | Q 639-22-34-00972                                                                                 |
|-----------------------------------------------------------------|----------------------------------------------------------------------------------------------------|---------------------------------------------------------------------------------------------------|
| USDA United States Departmer<br>Animal and Plant Health Inspect | Filters Applied (0) Clear All Activity Type Applications (0)                                                                     | Showing 5 of 1998 items Display recent                                                            |
| HOME GUIDE ME MY ACTIVITY                                       | Authorizations (0)<br>Letters (0)<br>Permits (5)                                                                                 | View All  Ref#: P-00153609   Program: VS   VS 16-6A Permit#: 639-22-34-00972                      |
|                                                                 | <ul> <li>Acknowledged (0)</li> <li>Applicant Action Required / Waiting on</li> <li>Customer (0)</li> <li>Approved (0)</li> </ul> | PermitteeCommodity TypeIssuedEffectiveTest1 USDAeFileAnimal Product02/03/202202/07/2022Applicant1 |
|                                                                 | Cancelled (0) Denied (0) Draft / Open (0) Expired (1)                                                                            | Ref#: P-00153199   Program: VS   VS 16-6A<br>Permit#: 639-22-34-00973                             |
|                                                                 | Expired (I)<br>Expired - Importer (0)                                                                                            | Permittee Commodity Type Issued Effective                                                         |

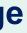

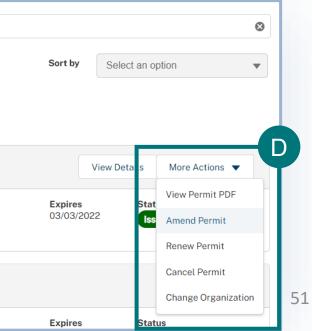

## Step 1: Sign into APHIS eFile and find your permit on the My Activity page

- Review the permit details. Select the Amend Permit or Renew Permit action under the "more actions" dropdown.
  - All **issued** and active permits are eligible to be amended.

Ε

- All issued permits that are within 90 days of expiration or expired are eligible to be renewed. Expired permits can only be • renewed. The renew permit button will only appear for permits that are within 90 days of expiration or those that have expired.
- You can only complete one of these actions at a time. For example, if you've started an amendment, you are not able to • renew until the amendment is withdrawn/deleted or completed

| <b>Ref#: P-</b><br>Permit #: 6: | <b>B Iss</b><br>98 |               | pplicant: US | SDAeFile Applicant 2 | Perr   | nittee: USDAeFile Applicant | 2   Effective: 3/12/20 | 24 - 7 | /12/2024        |          | E                |
|---------------------------------|--------------------|---------------|--------------|----------------------|--------|-----------------------------|------------------------|--------|-----------------|----------|------------------|
|                                 |                    |               |              |                      |        |                             | View Permit PDF        | С      | hange Team Shar | ing Acco | unt More Actions |
|                                 |                    |               |              |                      |        |                             |                        |        |                 |          | Amend Permit     |
|                                 |                    |               |              |                      |        |                             |                        |        |                 |          | Renew Permit     |
| Renewal and/o                   | or Ame             | ndment Histo  | ory - 639    | 9-24-59-51198        |        |                             |                        |        |                 |          | Cancel Permit    |
| App #                           | $\sim$             | Permit Record | # ∨          | Туре                 | $\sim$ | App Status 🗸 🗸              | Permit Status          | $\sim$ | Issue Date      | $\sim$   | Expiration Date  |
| • A-00                          |                    | P-00          |              | •                    |        |                             | Issued                 |        | 03/12/2024      |          | 07/12/2024       |
| Show: 10 🔻                      |                    |               |              |                      |        | Image 1 of 1                |                        |        |                 |          | Total Permit     |

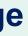

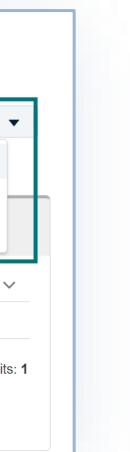

## **Step 2: Amend Your Permit**

- If you selected Amend Permit, read the pop-up window and select I understand & Continue.
  - You will be taken to a new, amendment application. All data from your previous application will be copied into the amendment • application.
  - Be sure to edit the application content as needed based on your amendment request and then on the Review and Submit page, certify and proceed to payment.
  - **Pay** to complete and submit your application.

### Permit Amendment

**Note:** If approved, your amended permit will keep the same APHIS permit number (610-XX-XXX-XXXX).

Amendments/renewals with changes may require additional review and/or inspections. Requests for major changes, such as changes to materials, country, intended use, and/or inspected facility information may result in delays or denial of the request.

### Amendments:

You may apply to amend a permit up until the permit expiration date. Permit amendments do not change the expiration date of the permit; amended permits replace previous versions and are effective upon issuance.

### Renewals:

You may apply to renew a permit beginning 90 days before the permit expiration date. Renewals (including any requested changes) are effective only after the current permit has expired. If you wish to change the content of the permit prior to its expiration, please submit an amendment application instead of renewal. Note that you will still need to renew the permit after the amendment is processed.

If you have already created/submitted an amendment/renewal application, you cannot create another one until the previous one is processed.

The non-refundable processing fee for a VS 16-6A Amendment is \$ . It does not guarantee permit issuance.

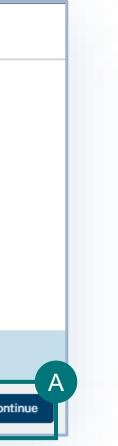

## **Step 2: Renew your Permit**

- If you selected **Renew Permit**, read the pop-up window and proceed if you want to continue with submitting a renewal request. ۲ Note: if the renewed permit is granted, your renewed permit will keep the same APHIS permit number (610-XX-XXX-XXXX).
- At the end of your renewal application, on the "Review and Submit" section, you will have to choose the type of renewal application you are submitting:
  - Renew with no changes when you did not edit any of the application information nor are you requesting any changes on the permit; you only wish to renew the effective and expiration dates.
  - **Renew with changes** when you have edited information in the application and/or need changes on the permit along with renewing the effective and expiration dates.
  - To help the permit team efficiently process your renewal with changes, use the "changes requested" field to briefly describe the changes you are requesting. NOTE: You still must make the change(s) in the appropriate section(s) of the application.

| Confirm Information & Submit                                                                                                    | <b>Confirm Information &amp; Submit</b>                                                                                                   |
|----------------------------------------------------------------------------------------------------|----------------------------------------------------------------------------------------------------|
| <ul> <li>Please select the type of renewal you are applying for</li> <li>Renewal with no changes</li> <li>Renewal with changes</li> </ul> | <ul> <li>Please select the type of renewal you are applying for</li> <li>Renewal with no changes</li> <li>Renewal with changes</li> </ul> |
|                                                                                                    | * Changes Requested<br>Test                                                                                                    |

## **Renewing ePermits Permits in eFile**

- ePermits is our previous permit system and is not the same as APHIS eFile.
- Starting May 2022, VS encouraged all permit holders to renew their expiring permits into eFile via a data-entry option where one entered their old permit number to adjust the fee.
  - This "ePermits renewal" option is no longer available on the eFile customer portal; however, permit holders can still • renew their expired permit from ePermits.
  - \*\*ONLY if the ePermits permit was issued less than 3 years from the current date\*\* can you "renew" your ٠ expired ePermits permit in APHIS eFile. If it has been greater than 3 years since last issuance, please apply for a NEW permit as shown in this guide.
  - You essentially have to re-create your permit into our new eFile system. There is no data transfer from the old ePermits system. You will have to fill out a full application which will result in a new permit with a new number, but be charged the renewal processing fee per application. This is just a one-time transition process for each permit from the old ePermits system.
- Steps:
- 1. Please email <u>apie@usda.gov</u> and include your old permit number from the ePermits system in the email message. The permit team will provide detailed guidance; the basic steps are listed in the text below and next two slides.
- 2. You will need to sign in to our eFile system and then submit a permit application. To do this, you will need to complete the VS Permitting Assistant and complete the permit application.
  - 1. Be sure to add all the materials on your previous ePermits permit to your request.
  - 2. Your application fee will be adjusted to the appropriate renewal amount by our staff.

# I AM AN APPLICANT

# **My application requires a Lab Inspection**

If your application requires a lab inspection for your receiving location, **you will receive an email with the inspection request.** This email will also blind copy the VS field office who will assign the inspector to conduct the inspection. The email will also include the inspection documents (to be completed by the VS inspector), including a preliminary Questionnaire (completed by you).

The VS field office will reach out to you for scheduling.

If you have questions or need assistance, please **contact the VS permit team**. See the Appendix for contact information.

Dear USDAeFile Applicant2:

 Ne have received your application A-0040
 for a USDA permit to obtain
 from [co

 Enclosed the BSL-3 and ABSL-3 checklists for use by the Veterinary Medical Officer (VMO) during the inspection and a Preliminary Assessment
 from [co

Dear VS VMO:

 

 Ne are requesting that you schedule an inspection of USDAeFile Applicant2's laboratory facility and document its biosafety level. This inspect/ iewed by logging into APHIS eFile. This BSL-3 inspection is subject to related user fees, which is a property information

 Facility Information

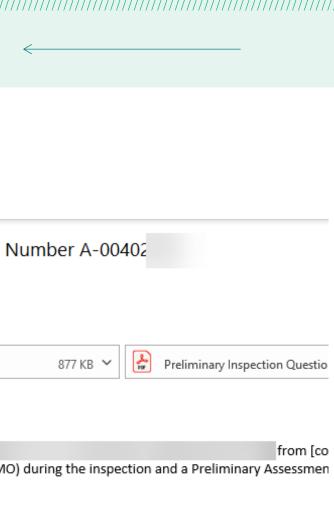

# AM AN APPLICANT

## I want to Withdraw my Application

- A To withdraw an application, navigate to your My Activity page and select the **View Details** associated with the application you would like to withdraw.
- On the Application Details page, select Withdraw
- **B** Application.
- In the pop-up window, read the guidance and then
- C select the **Reason for Withdrawal drop-down**.
- When you are done, select **Submit**.
- D Once you submit, your withdrawal will be pending APHIS approval. Once APHIS approves your request, your application will be withdrawn.

| PPQVS Applicant Jr. | Commodity TypeInterVS Applicant Jr.Animal ProductUse |                            | <b>Started</b><br>09/21/2020   |                  |
|---------------------|------------------------------------------------------|----------------------------|--------------------------------|------------------|
|                     |                                                      |                            |                                |                  |
| /iew Application F  | PDF Change T                                         | eam Sharing /              | B                              | Withdra          |
|                     |                                                      |                            |                                |                  |
|                     | -                                                    |                            | drawal Reque                   |                  |
|                     |                                                      | ason for vour withdrawal r | equest. <i>Please note tha</i> | at the applicati |
|                     | Please indicate the real processing fee is non-      | refundable.                |                                |                  |
|                     | processing fee is non-                               | refundable.                |                                |                  |
|                     | rocessing fee is non-                                | refundable.                |                                |                  |

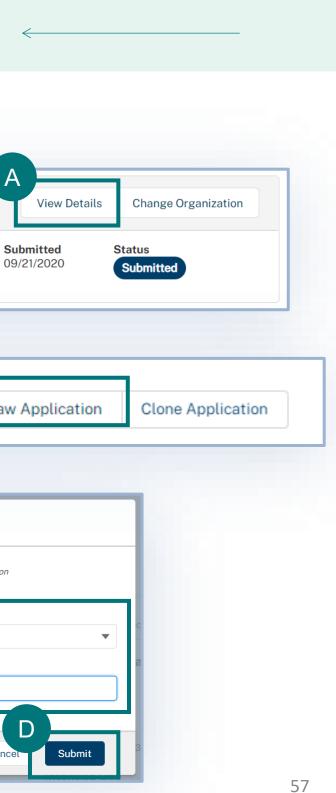

# I AM AN APPLICANT

## I want to Copy (Clone) my Application

- A To Copy an application, navigate to your My Activity page and select the **View Details** associated with the application you would like to copy.
  - On the Application Details page, select Clone
    - Application.

В

- In the pop-up window, <u>read</u> the guidance <u>fully</u>.
   To continue with copying the application, select I
   Understand & Continue.
- NOTE: Copying an application <u>will</u> <u>not</u> renew or amend a permit; it will create a <u>new</u> permit application

|           | Ref#: A-00010611   Program: VS   VS 16-3<br>Katie's Application                                                                                                    |          |                |
|-----------|----------------------------------------------------------------------------------------------------|----------|----------------|
|           | ApplicantCommodity TypeIntendedStarterPPQVS Applicant Jr.Animal ProductUse09/21/                                                                                                    |          | <b>S</b><br>01 |
| (         | View Application PDF Change Team Sharing Account                                                                                                    | With     | ndrav          |
|           | Clone a VS App                                                                                                    | lication |                |
| vn pe     | ng a VS application allows you to <b>copy some, but not all, its information into a new applicatior</b><br>permit or other outcome.<br>the cloned application is created, complete it by re-entering information that wasn't copied o |          | ication        |
| My<br>Re: | <b>will be copied:</b><br>ly Details<br>esponsible Party<br>upply Chain<br>ransportation<br>laterial details, including animal origin, countries, and intended use                                                                    |          | What U         |
| • Tra     | latenat detaits, including animat origin, countries, and intended use                                                                                                    |          |                |

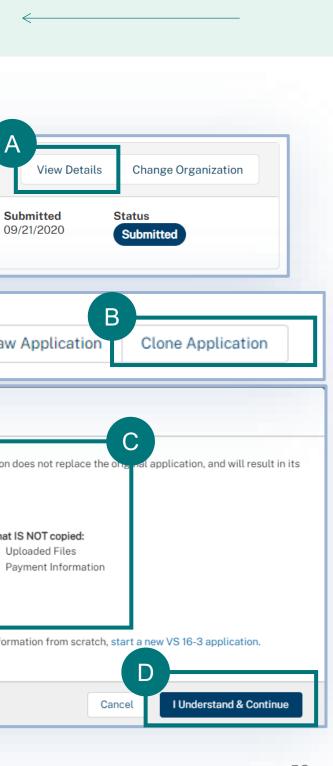

## **APPENDIX**

### System Setup

- **Compatible browser** For the best user experience, please use Google Chrome. Other available browsers include Firefox, Safari, and Edge.
- Emails Add the APHIS eFile email at aphis.efile@usda.gov and support@salesforce.com to your address book so that any automatic emails are not sent to junk
- **Zoom** –100%

|                    |         | —      | D      | ×      |  |
|--------------------|---------|--------|--------|--------|--|
| *                  |         |        |        | 8:     |  |
| New tab            | New tab |        | Ctrl+T |        |  |
| New window         |         | Ctrl+N |        |        |  |
| New incognito wind | wob     |        | Ctrl+S | hift+N |  |
| History            |         |        |        | ►      |  |
| Downloads          |         |        |        | Ctrl+J |  |
| Bookmarks          |         |        |        | Þ      |  |
| Zoom               | -       | 100%   | +      | 53     |  |
| Print              |         |        |        | Ctrl+P |  |
| Cast               |         |        |        |        |  |

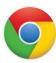

### Contact

If you require assistance with your **applications** (such as status requests, help with understanding the VSPA, etc), please contact:

### Veterinary Services

(301) 851 3300

APIE@usda.gov

### If you require **technical assistance**, please contact:

help@usda.gov

Technical support includes account management, errors within the APHIS eFIle system, or problems accessing information such as an issued permit. \*DO NOT contact the helpdesk requesting a status on an application.